# **Creating a Turnitin Assignment**

# $e$ Learning

# **Adding a Turnitin Assignments in the Content Space**

1. Choose where you wish to add your Turnitin Assignment by **selecting the plus sign (+)** at your desired location.

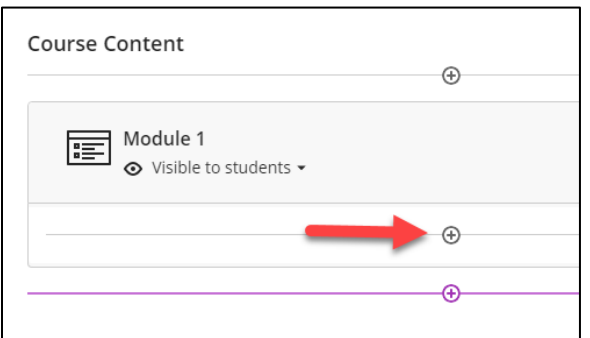

#### 2. Select **Content Market**.

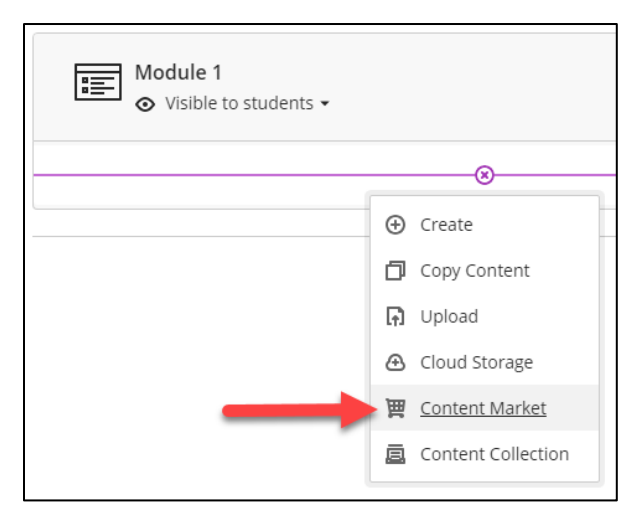

3. In the Content Market page, click on **Turnitin Assignment**.

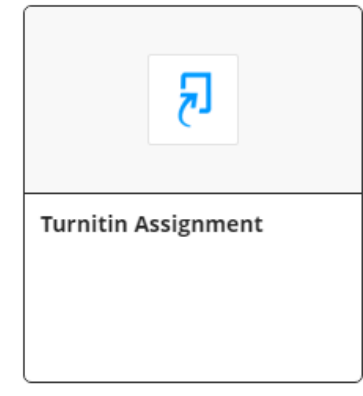

4. You will then be redirected to the Turnitin site.

### **Configuring the Turnitin Assignment Settings**

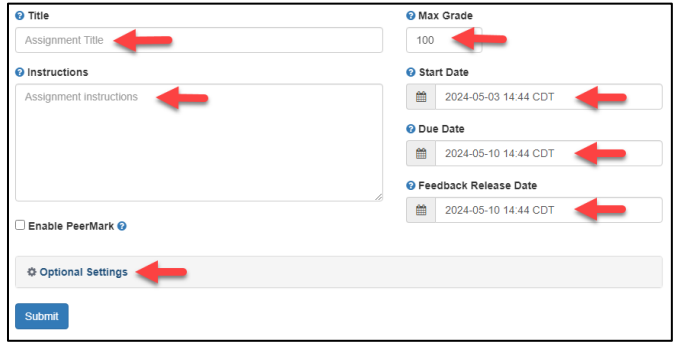

- 5. Be sure to update the following sections:
	- A. **Title**. This the title of the assignment your students will see in the course.
	- B. **Instructions**. This setting allows the instructor to provide instructions about the assignment.
	- C. **Max Grade**. This setting allows the instructor to set a point value for the assignment. Setting a point value allows the grade to be set by rubrics (if used) and will be sent to the gradebook.
	- D. **Start Date**. The date and time students can begin submitting to the assignment.
	- E. **Due Date**. The date and time the students' papers are due for the assignment.
	- F. **Feedback Release Date**. The date and time students can begin viewing the comments and grades instructors have left on their papers in GradeMark (not in Blackboard).
- 6. Update any **Optional Settings** needed for assignment. Note: To find additional information about what each optional setting means, simply hover over the question mark icon (<sup>3</sup>). See *"Optional Settings" section for more information.*
- 7. Click the **Submit** button to save your settings.
- 8. Your new assignment can now be found in your content space.

Sample Assignment Due date: 5/10/24, 11:59 PM A Release conditions <del>v</del> Date/time

## **Optional Settings**

The information below will help you to understand the settings available and correctly customize the assignment.

#### **Submission settings**

#### *Submit papers to (Submission storage options)*

• **Standard paper repository**

Turnitin will store a copy of the submitted document only in the Standard Repository. By choosing this option, Turnitin is instructed to only use stored documents to make similarity checks against any documents submitted in the future.

#### • **Do not store the submitted papers** Turnitin is instructed to not store submitted documents to any repository. Turnitin will only process the paper to perform the initial similarity check.

#### *Allow submissions of any file type*

This setting will allow any file type to be submitted. With this option set to '**Yes'**, submissions will be checked for originality where possible, submissions will be available for download and GradeMark feedback tools will be available where possible.

#### *Allow late submissions*

This setting allows the instructor to select whether they will allow late submissions to the assignment. If set to '**Yes'**, students will be able to submit to the assignment after the due date **if they have not previously made a submission**. If set to '**No'**, students will not be able to submit after the due date of the assignment.

#### *Enable grammar checking using ETS e-rater technology*

When this setting is enabled, submissions viewed with GradeMark will also contain feedback marks for grammar and other writing traits.

#### *Attach a rubric*

This setting allows an instructor to select a rubric to use when grading this assignment.

#### **Similarity Report**

#### *Generate Similarity Reports for student submission*

• **Generate reports immediately (students cannot resubmit)**

Similarity Reports for all submissions will be generated immediately. Students cannot resubmit papers. Submissions must be deleted by the instructor to enable resubmission.

• **Generate reports** *immediately* **(students can resubmit until due date)**

Students may resubmit as often they need to until the due date. Similarity Reports for the **initial submission**, and the **next three resubmissions**, will generate immediately. Any submissions **thereafter** will generate a Similarity Report after 24 hours. No resubmissions are allowed after the due date and time of the assignment. Once the due date and time is reached, all submissions will receive one final Similarity Report to check for collusion or newly added sources to our database. This option is typically used when students are selfreviewing and revising their submissions and able to view the Similarity Report.

#### • **Generate reports** *on due date* **(students can resubmit until due date)** Similarity Reports will not be generated for any submission until the due date and time of the assignment. Students may resubmit as many times as needed until the due date and time without receiving reports. Resubmissions may not be made after the due date and time of the assignment.

#### *Allow students to view Similarity Reports*

This setting allows the instructor to choose whether students can view their Similarity Reports for their submissions to this assignment.

#### *Exclude bibliographic materials*

This setting allows the instructor to choose to exclude text appearing in the bibliography, works cited, or references section of student papers from being checked for matches when generating Similarity Reports. This setting can be overridden in individual Similarity Reports.

#### *Exclude quoted materials*

This setting allows the instructor to choose to exclude text appearing in the quotes from being checked for matches when generating Similarity Reports. This setting can be overridden in individual Similarity Reports.

#### *Exclude small sources*

This setting allows the instructor to choose to exclude matches that are not of sufficient length (determined by the instructor) from being considered when generating Similarity Reports. This setting can be overridden in individual Similarity Reports.

#### **Compare against**

These search options allow you to select the repositories that students' submissions will be checked against when processing Similarity Reports for papers. The similarity score may decrease if a repository option is unchecked (deselected).

#### **Excluding assignment templates**

Occasionally students are provided with templates which are submitted alongside their assignment. If all students within the class submit the same template, it will influence their Similarity Report. Templates can be uploaded to the assignment settings so that they can be automatically excluded from all student's Similarity Report in that class.

Occasionally students are provided with templates which are submitted alongside their assignment. If all students within the class submit the same template, it will influence their Similarity Report. Templates can be uploaded to the assignment settings so that they can be automatically excluded from all student's Similarity Report in that class. You can upload your custom template or create your own custom template on Turnitin. Template Requirements:

- Uploaded files must be **less than 100 MB**. If your file exceeds 100 MB, you can reduce its size by removing any images or save the file as a rich text or plain text file. You could also copy the text from the file and paste it into the Create Custom Template text box.
- Templates must have **at least 20 words** of text.
- Accepted file types for upload: Microsoft Word, Excel, PowerPoint, WordPerfect, PostScript, PDF, HTML, RTF, OpenOffice (ODT), Hangul (HWP), and plain text.

#### **Additional settings**

Check the box "**Save these settings for future use**" to store these settings as your default options for future assignments.

#### **Don't forget to submit!**

Scroll to the bottom of the settings page and click the **Submit** button to save your settings.

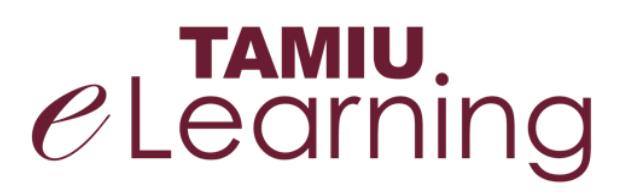

**For more support, contact the eLearning Team: Email:** elearning@tamiu.edu **Call:** 956-326-2792 **Visit:** KLM 259, Monday to Friday, 8 AM to 6 PM